**أمانة العاصمة المقدسة اإلدارة العامة لتقنية المعلومات**

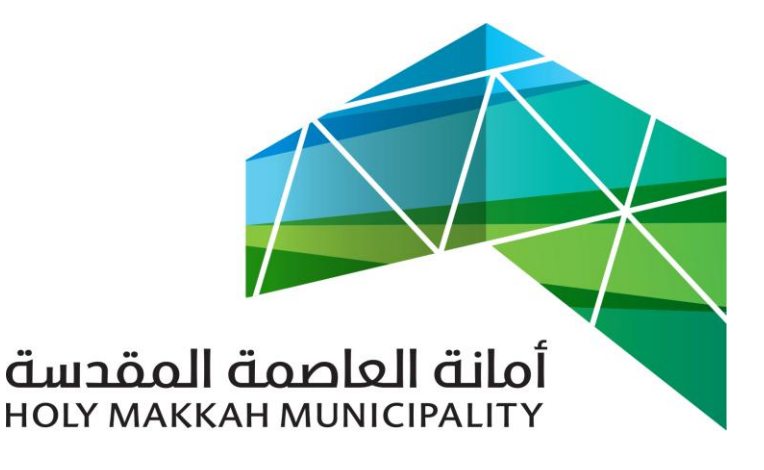

 **سبيل للخدمات االلكترونية**

**الخدمات اإللكترونية تعديل صك\_الجزء الخاص نظام سبيل بالبلديات الفرعية دليل االستخدام**

اإلصدار 1.1

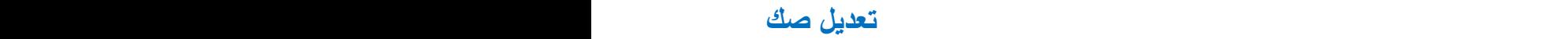

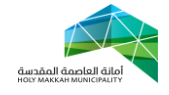

**معلومات الوثيقة:**

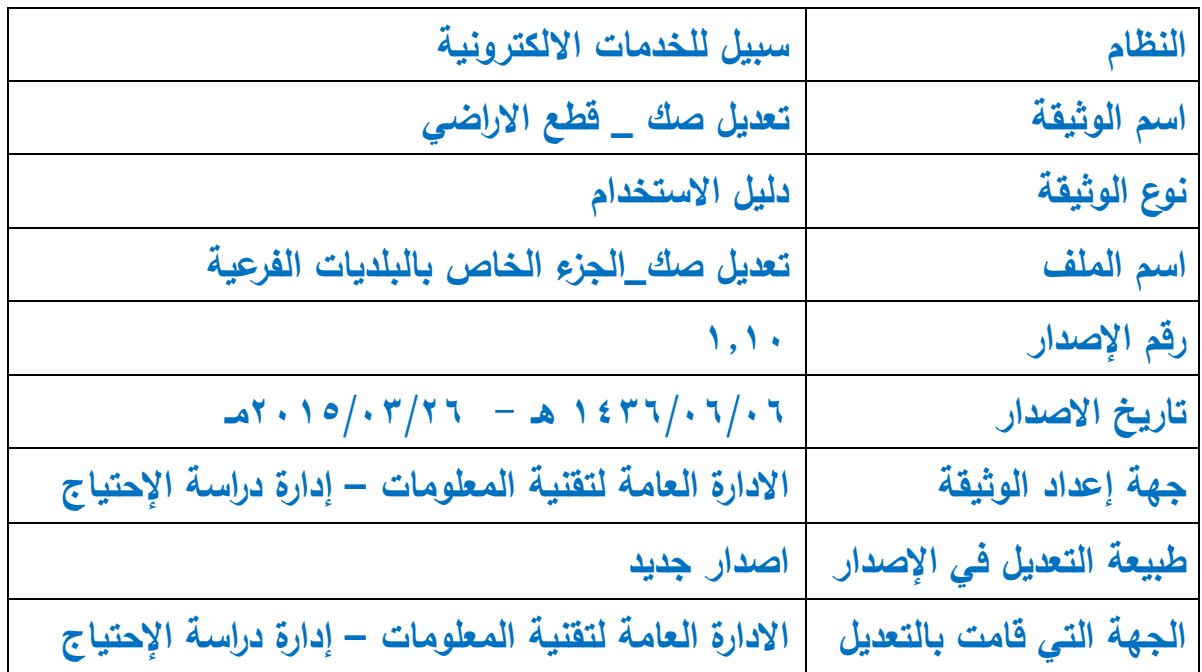

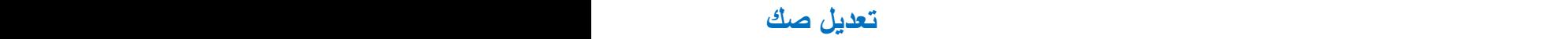

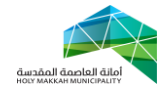

<span id="page-2-0"></span>**المحتويات:**

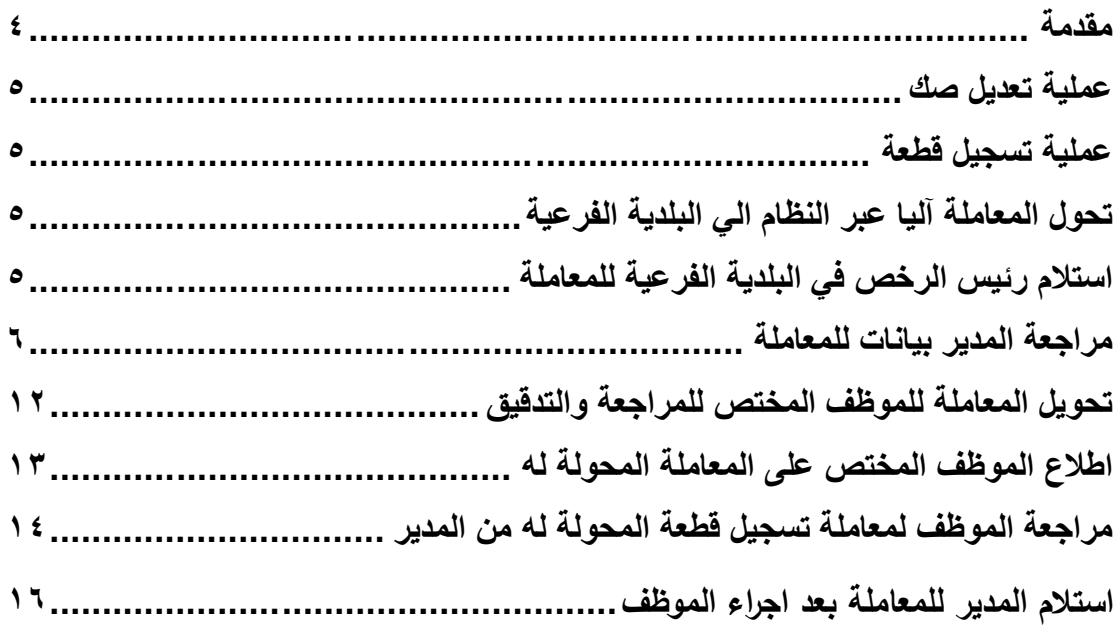

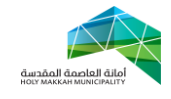

**مقدمة:**

 هناك حاالت يتم فيها تعديل صك إما تعديل ألجل تصحيح في البيانات أو تعديل بسبب تحديث في معلومات الصك التابعة له قطعة األرض مع االخذ بعين االعتبار أن النظام يحتفظ بجميع البيانات قبل و بعد التعديل.

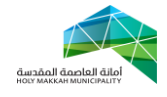

<span id="page-4-1"></span><span id="page-4-0"></span>**عملية تعديل صك :**

- .3 **عملية تعديل صك** تبدأ بتقدم المواطن ألحد المكاتب الهندسية المعتمدة من قبل األمانة لغرض تعديل بيانات تسجيل القطعة او البيانات التي سجلت على اساسها القطعة حيث يقوم المكتب الهندسي بإدخال جميع البيانات وإرفاق كافة المستندات المطلوبة من خلال موقع األمانة للخدمات االلكترونية المتاح على االنترنت حسب صالحية المكتب الهندسي للتقديم لتعديل صك
	- **.6 تحول المعاملة آليا عبر النظام الي البلدية الفرعية**
- <span id="page-4-3"></span><span id="page-4-2"></span>.3 **استالم رئيس الرخص في البلدية الفرعية للمعاملة** )الشكل 3.3 ( , )الشكل 3.3( 1.3 اختيار كروكي مساحي الصفحة الرئيسية 1.6 اختيار تعديل صك , من قائمة خدمات الكروكي المساحي 1.1 تعرض للمدير المعامالت في قائمة بعد تحديد نوع المعاملة )معامالت تحت الاجراء – معاملات منتظرة – المعاملات المحولة الى الادارات الخارجية) . 1.4 اختيار المعاملة بالضغط على رقمها المسلسل 1.5 تعرض صفحة معلومات المعامالت , وتعرض فيها المعلومات العامة
- للمعاملة التي تم ادخالها عن طريق المكتب الهندسي ) المعلومات العامة, معلومات مقدم الطلب , معلومات الوثائق , بيانات الصك , معلومات المخطط ,تفاصيل االتصال (

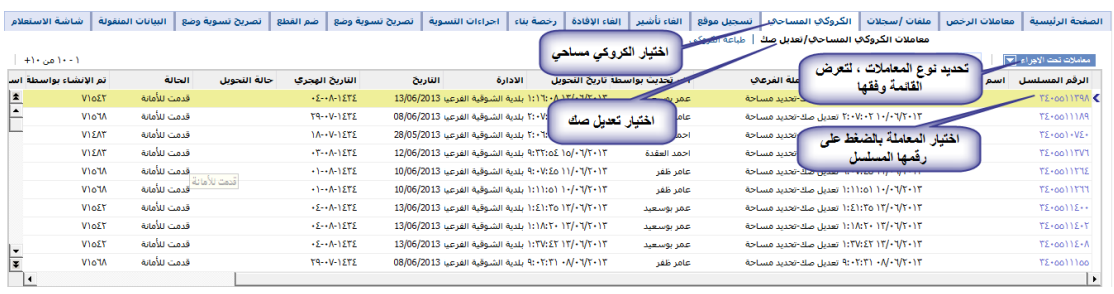

)الشكل 1.6(

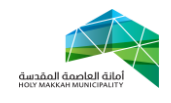

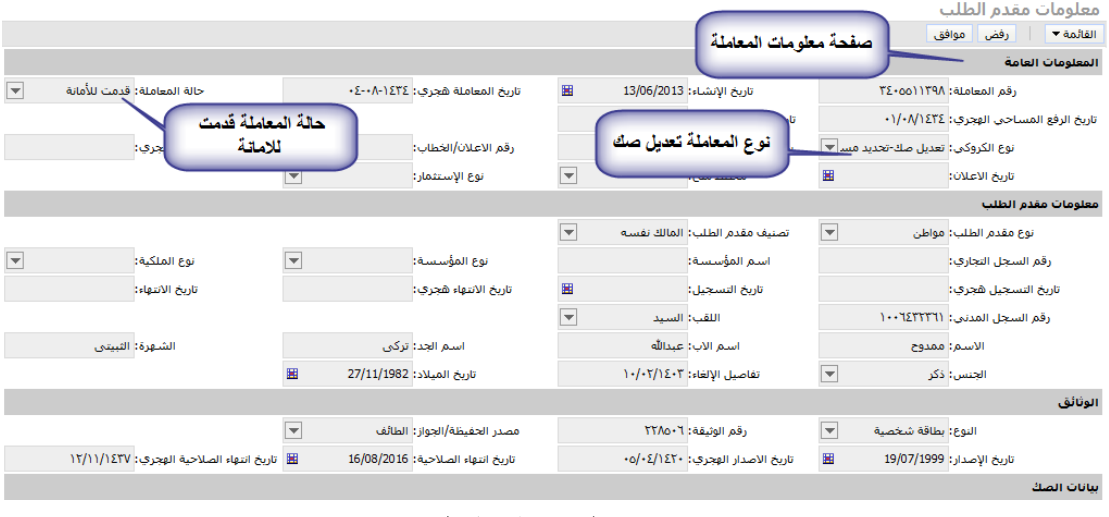

<span id="page-5-1"></span>)1.6 الشكل (

- <span id="page-5-0"></span>.4 **مراجعة بيانات المعاملة** , حيث يقوم المدير بمراجعة بيانات المعاملة )تعديل صك( للتأكد منها ومطابقتها مع البيانات االساسية للمعاملة او مرفقات المعاملة 4.3 مراجعة بيانات المعلومات الجغرافية 4.3.3 اظهار احداثيات القطعة , للتأكد من االحداثيات حسب النظام
- 4.3.3.3 اختيار اداة المعلومات الجغرافية لفتح صفحة المعلومات الجغرافية 4.3.3.6 تحديد القطعة من قائمة أرقام قطع المعاملة

4.3.3.1 اختيار اداة االحداثيات ليعرض قالب التداخل

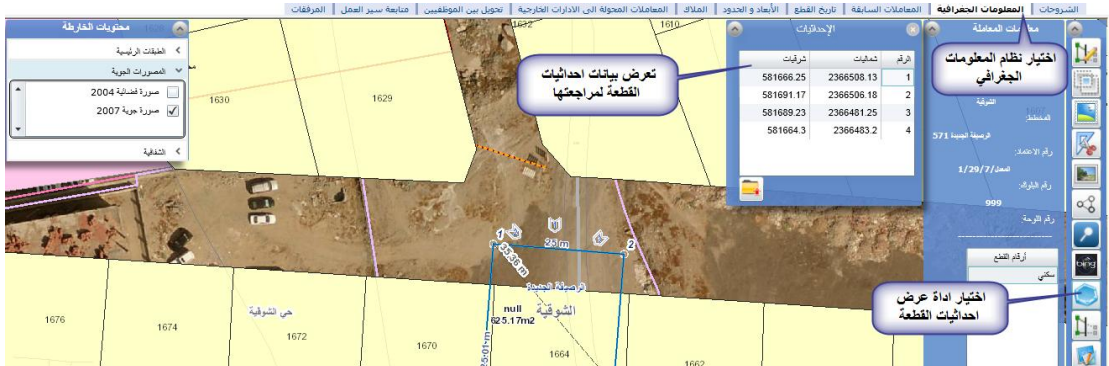

)الشكل 4.3.3.3(

4.3.6 مراجعة معلومات القطعة )الشكل 4.3.6.3(

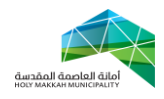

## **تعديل صك**

4.3.6.3 باختيار اداة لمعلومات الجغرافية لفتح صفحة المعلومات الجغرافية

- 4.3.6.6 تحديد القطعة من قائمة ار قام القطع
- 4.3.6.1 الضغط على اداة معلومات القطعة , لتعرض

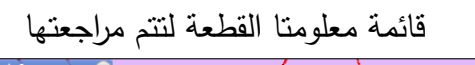

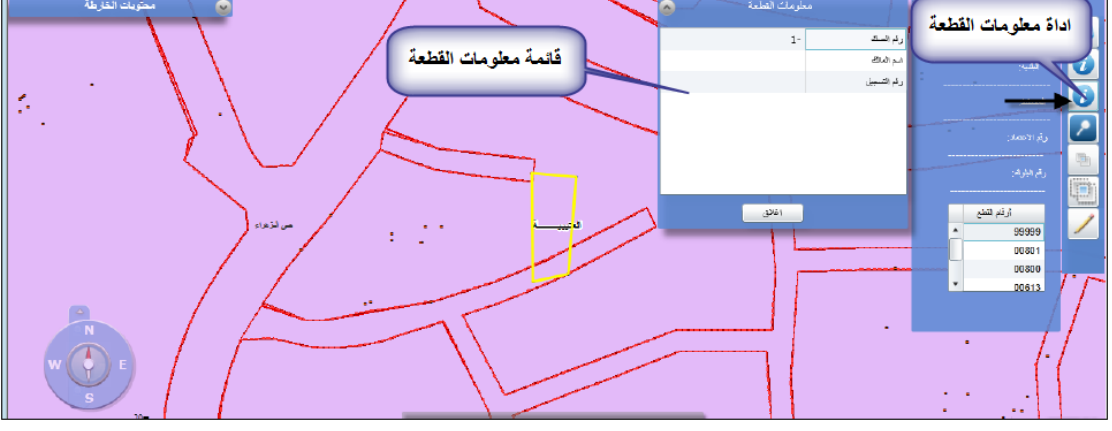

الشكل 4.3.6.3

- 4.3.1 اظهار اتجاهات و اوضاع القطعة ومراجعتها ) الشكل 4.3.1(
- 4.3.1.3 باختيار اداة المعلومات الجغرافية لفتح صفحة المعلومات الجغرافية وتحديد
	- 4.3.1.6 تحديد القطعة من قائمة ار قام القطع
- 4.3.1.1 اختيار أداة اتجاهات وأوضاع القطعة لتعرض االتجاهات لمراجعتها

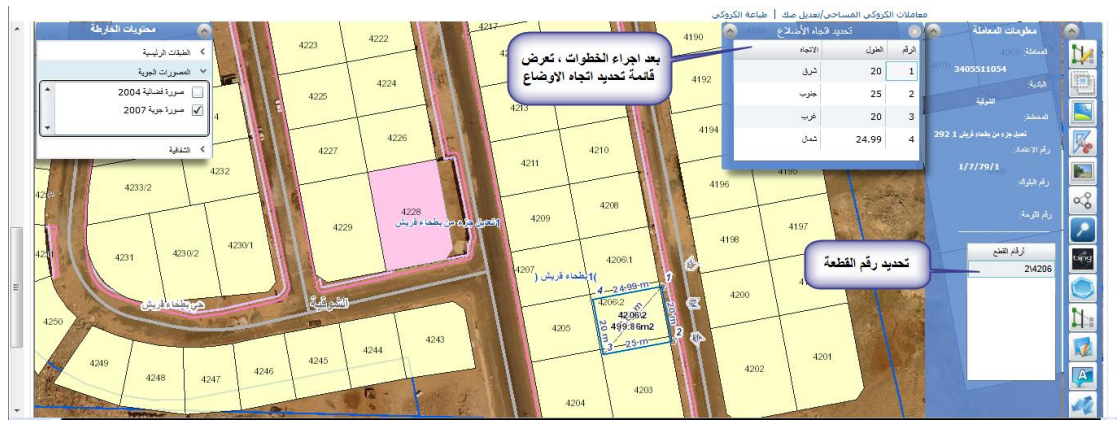

 $(2,1,1,1)$ الشكل  $(3,1,1)$ 

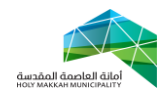

4.3.4 يمكن عرض معلومات النظام الجغرافي للقطعة , ذلك بعد اختيار االدوات لعرض قائمة المعلومات الخاصة بها ) القطع المجاورة , ادوات الرسم إلضافة رسم على القطعة او المعلومات الجغرافية...( )الشكل 4.3.4.3(

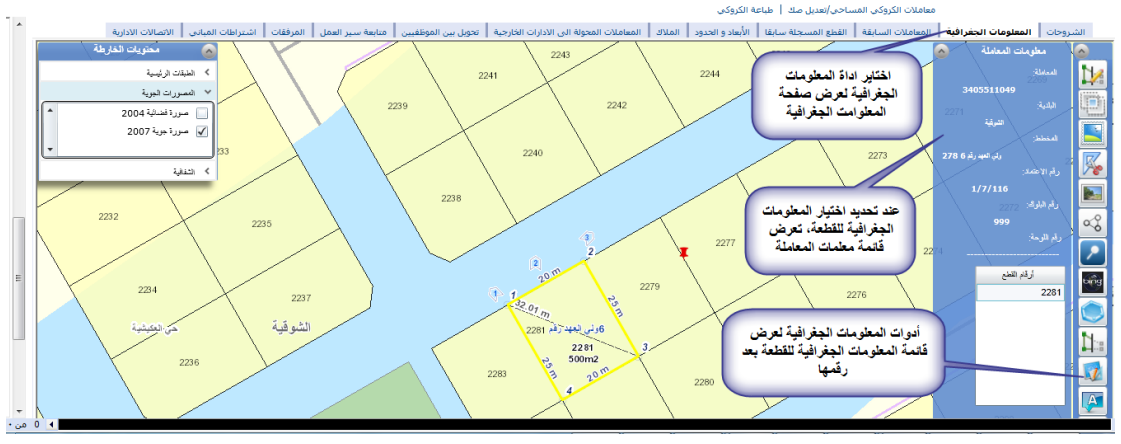

)الشكل 4.3.4.3(

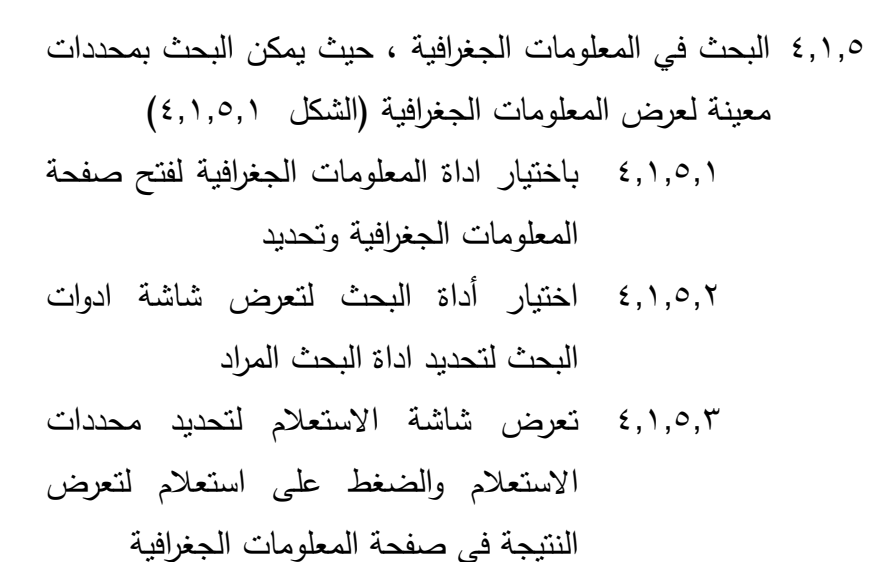

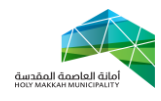

 **تعديل صك** 

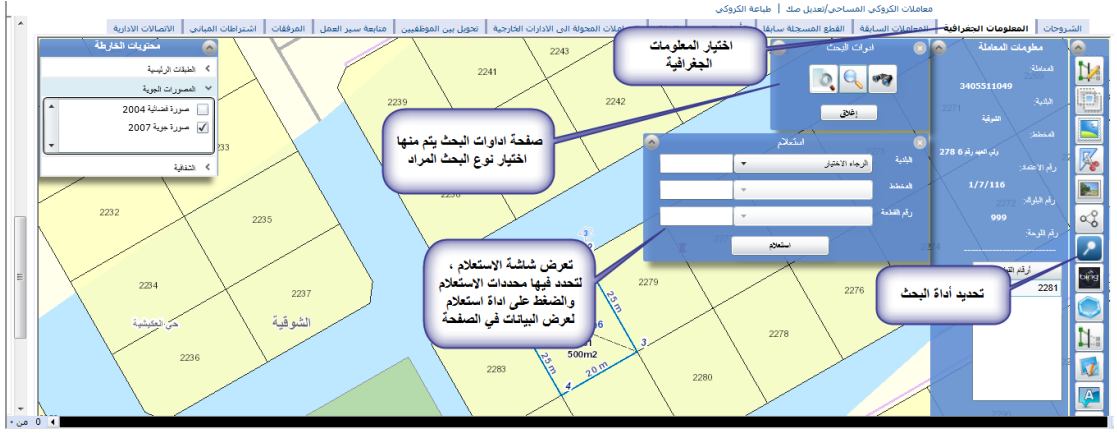

- )الشكل 4.3.5.3(
- 4.3.0 مراجعة بيانات المالك في المعلومات الجغرافية لمراجعتها )الشكل 4.3.0.3(
	- 4.3.0.3 اختيار اداة المعلومت الجغرافية
- 4.3.0.6 اختيار اداة معلومات المالك , لتعرض قائمة معلومات المالك لتتم مراجعتها مع بيانات

المعالمة

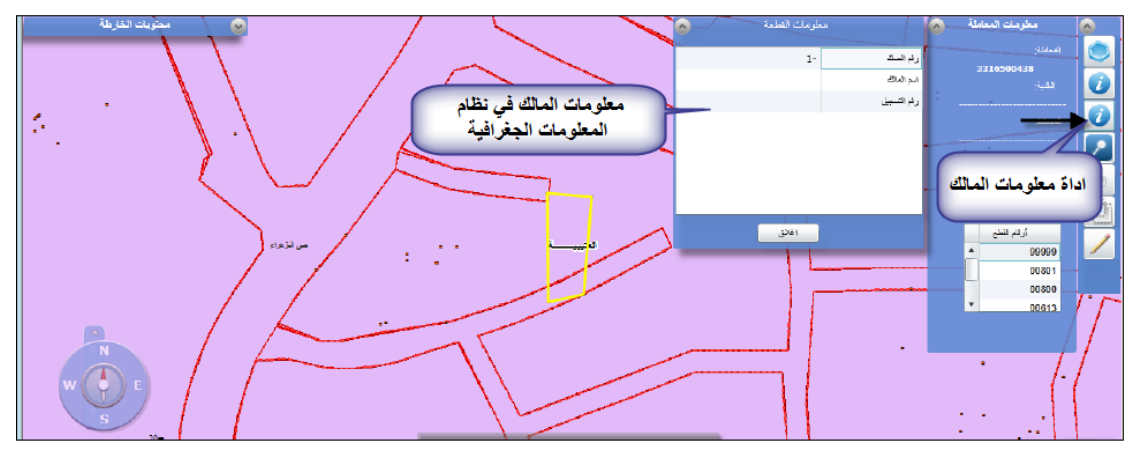

الشكل 4.3.0.3

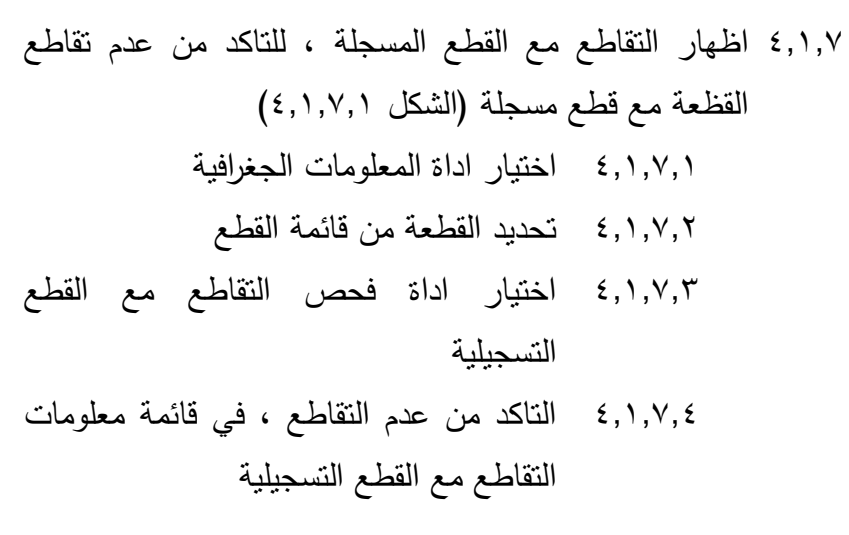

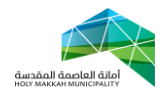

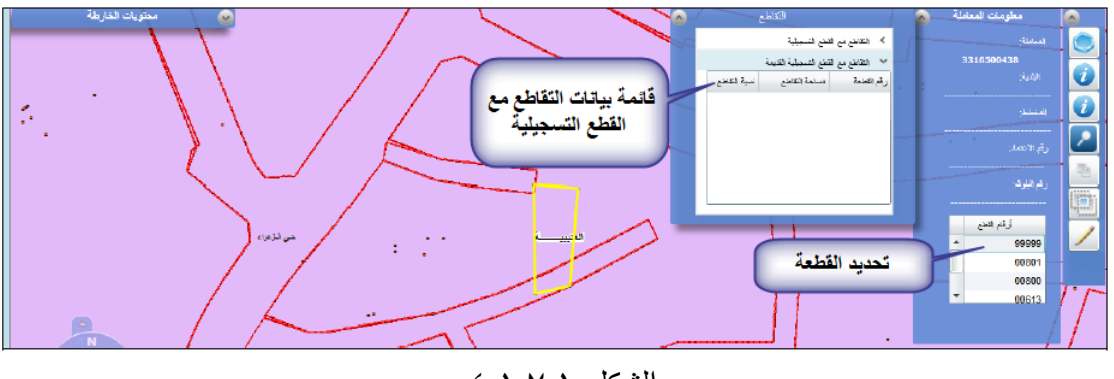

- الشكل 4.3.4.3
- 4.3 مراجعة بيانات المالك وتدقيقها مع معلومات الصك المرفق مع المعاملة )الشكل 4.6.3( 4.3.3 اختيار اداة المالك في صفحة معاملة تسجيل موقع 4.3.6 تعرض بيانات المالك , وهي المدخلة من قبل المكتب الهندسي يتم مراجعتها وتذقيقها مع بيانات الصك المرفق<br>يعتبر مراجعة بيتت العلام العامة المحتملة المراجعة بين المركز المراجعة بين المراجعة بين المراجعة بين المراجعة ب<br>المراجعة المراجعة بيت المراجعة المراجعة المراجعة المراجعة المراجعة )الشكل 4.6.3(
- 4.6 مراجعة بيانات االبعاد والحدود )الشكل 4.1.6( 4.6.3 باختيار اداة االبعاد والحدود لفتح صفحة االبعاد والحدود 4.6.6 تعرض االبعاد والحدود حسب التنظيم , واألبعاد والحدود حسب الصك , لتتم مراجعتها مع بيانات الصك المرفق مع المعاملة )جزء المرفقات(

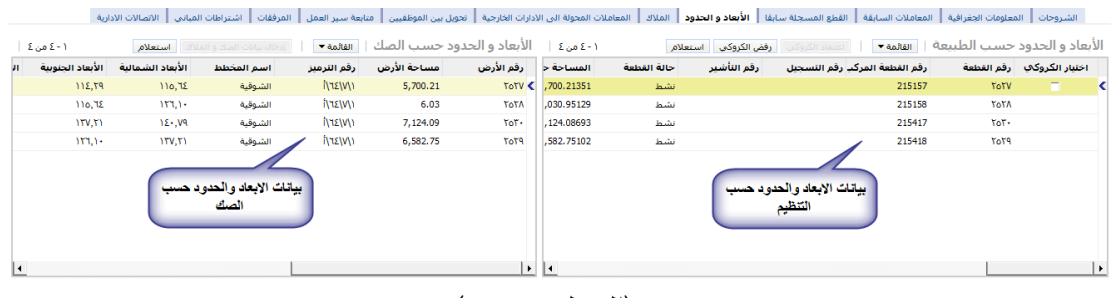

- )الشكل 4.1.6(
- 4.1 عرض و مراجعة مرفقات المعاملة مع بيانات المعاملة المدخلة )الصك , بطاقة احوال المالك , الكروكي (

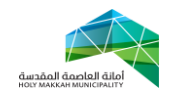

4.1.3 مراجعة صك المعاملة , حيث يتم عرض الصك ومراجعة بياناته مع البيانات المدخلة في المعاملة )الشكل 4.4.3.3( 4.1.3.3 باختيار اداة المرفقات لفتح صفحة المالك 4.1.3.6 تعرض قائمة المرفقات , ليتم منها اختيار )الصك( 4.1.3.1 يعرض الصك , لمراجعة بياناته مع بيانات

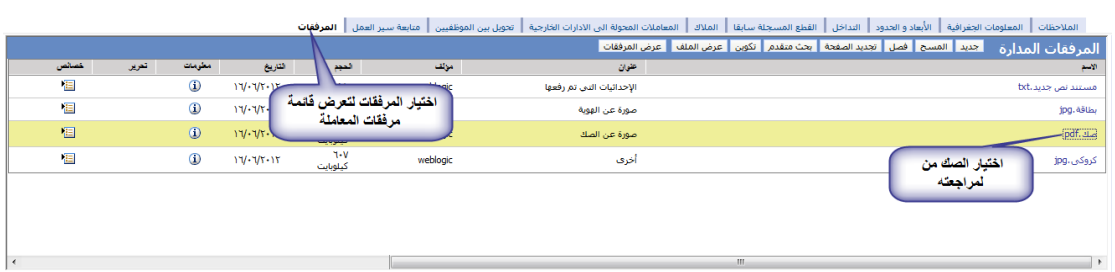

المعاملة

)الشكل 4.4.3.3(

4.5 عرض و مراجعة بطاقة الاحوال المرفقة (الشكل ٤.٤.٢.١) 4.1.6.3 اختيار بطاقة االحوال من قائمة المرفقات , تعرض بطاقة االحوال المرفقة لتتم مراجعتها

مع بيانات المعاملة المدخلة وبيانات الصك

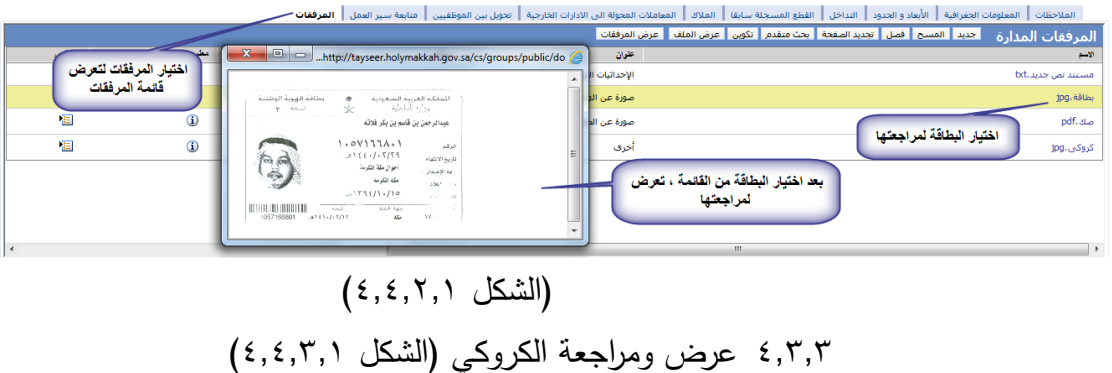

4.1.1.3 اختيار الكروكي من قائمة المرفقات

4.1.1.6 يعرض الكروكي , ويتم مراجعة معلومات

الكروكي مع بيانات المعاملة

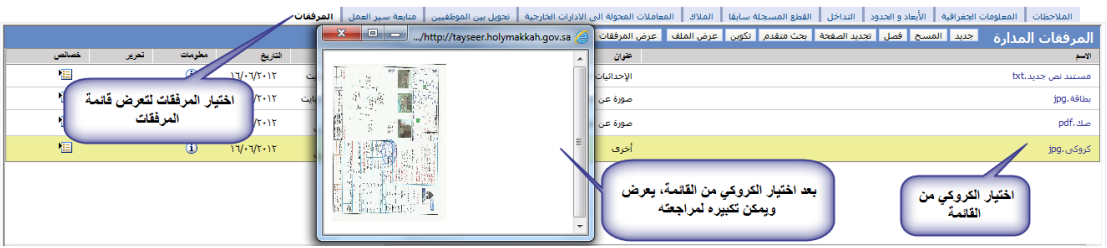

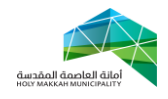

)الشكل 4.4.1.3(

4.4 مراجعة الشروحات , وهي المالحظات المتوفرة على المعملة)4.4.3( 4.4.3 اختيار اداة الشروحات لتعرض صفحة المعامالت السابقة

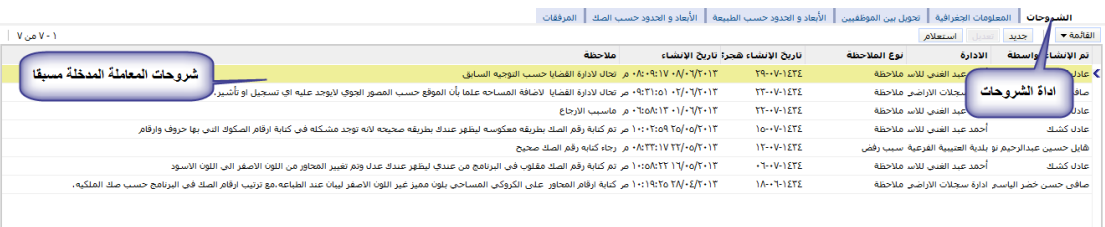

## الشكل 4.4.3

4.4.6 تعرض كافة الشروحات )المالحظات المدخلة على المعاملة مسبقا) لبتم مراجعتها 4.4.1 يمكن اضافة مالحظات اخرى , باختيار جديد وتحديد مالحظة وادخال وصف الملاحظة والحفظ (الشكل ٤,٤,٣,١)

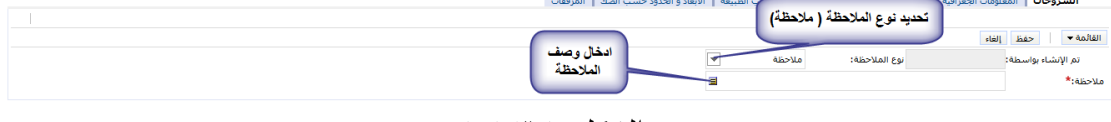

- الشكل 4.4.1.3
- <span id="page-11-0"></span>.5 **تحويل المعاملة للموظف المختص للمراجعة والتدقيق** , يتم تحويل المعاملة من المدير الى الموظف المختص للمراجعة والندقيق. (الشكل ٥,١) : 5.3 اختيار قائمة تحويل بين الموظفين 5.6 اختيار جديد 5.1 تحديد الموظف من قائمة الموظفين 5.1.3 تعرض قائمة الموظفين بعد الضغط على اداة حقل "الى موظف", يحدد الموظف فيها ويتم الضغط على "موافق" ويمكن البحث عن موظف بالضغط على استعالم ومن ثم البحث بإدخال اسم الموظف ) الشكل 5.1.3(

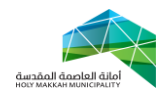

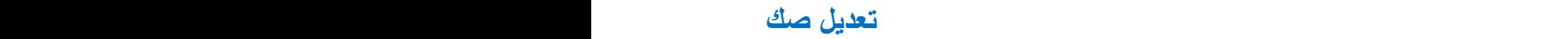

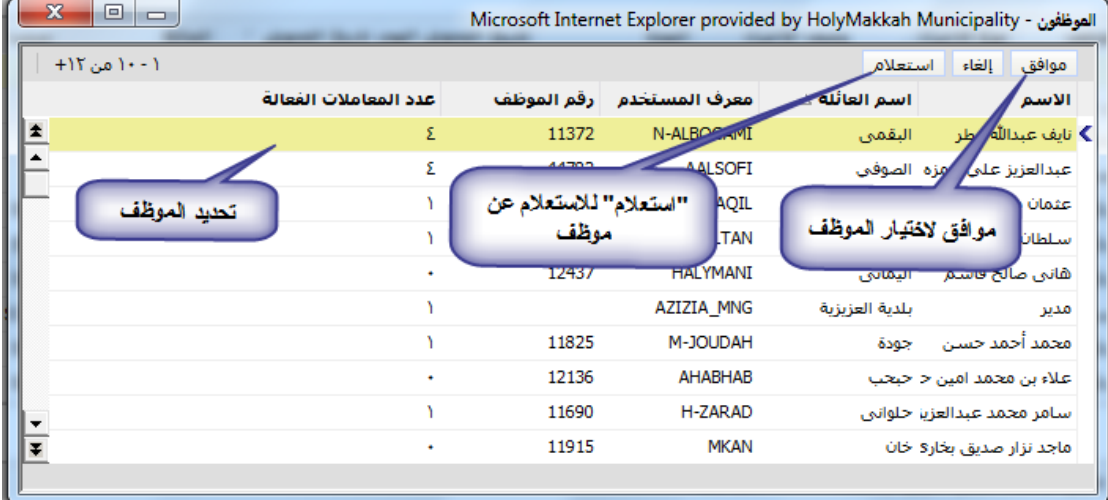

- ) الشكل 5.1.3(
- 0,٤ تحديد نوع الإجراء ( لإكمال اللازم)
	- 5.5 ادخال وصف االجراء
- 5.0 ضع عالمة في حقل "اختيار" مقابل الموظف/الموظفين الذين سيكون بإمكانهم العمل على المعاملة.
- 0,7 الحفظ باختيار حفظ سجل من القائمة (يمكن الحفظ بالضغط بزر الفأرة في مكان فارغ في الصفحة)
- 0,٨ الضغط على تحويل لتحويل المعاملة (عند تتشيط الصفحة ، تعرض "الحالة" و "من موظف" و"تاريخ التحويل"(

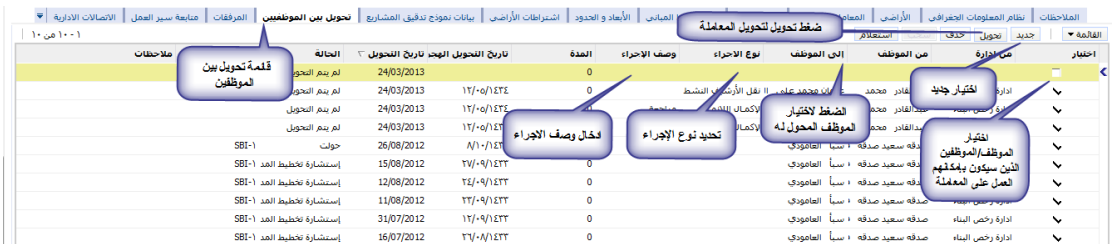

- الشكل 5.3
- <span id="page-12-0"></span>.0 **اطالع الموظف المختص على المعاملة المحولة له** )الشكل 0.3 ( , ) الشكل 0.6 (
- 0.3 تعرض للموظف تلقائيا في قائمة معامالتي , المعامالت المتعلقة به او المحوله له من مديره او جهة اخرى , يقوم بفتح المعاملة بالضغط على رقمها المسلسل , لتعرض صفحة معلومات المعاملة

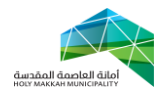

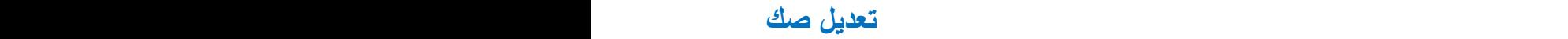

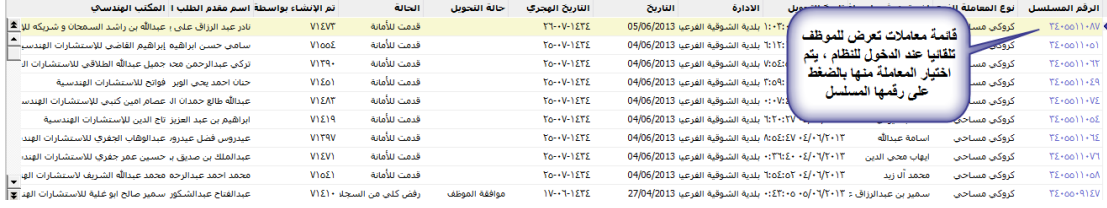

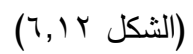

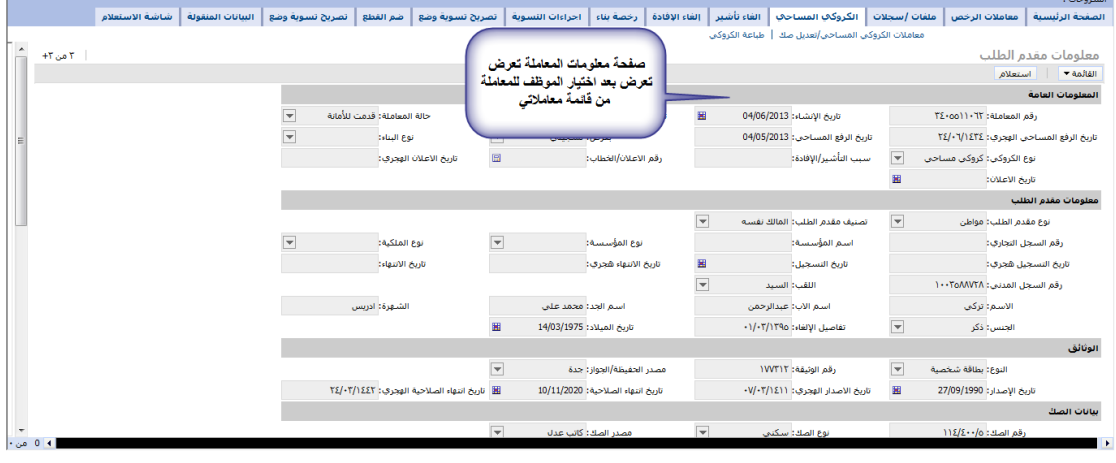

)الشكل 0.6(

<span id="page-13-0"></span>**.7 مراجعة الموظف لمعاملة تسجيل قطعة المحولة له من المدير**

4.3 يقوم الموظف بمراجعة وتدقيق المعاملة المحوله له من المدير [وفق خطوات](#page-5-1)  [المراجعة.](#page-5-1) و بعد مراجعة الموظف للمعاملة , يقوم بأحد اإلجراءين : **1.1.1 رفض التعديل** 4.3.3.3 ادخال مالحظات الرفض صفحة الشروحات )الشكل 4.3.3.3( 4.3.3.3.3 اختيار صفحة المالحظات 4.3.3.3.6 اختيار جديد 4.3.3.3.1 تحديد نوع المالحظة)سبب رفض( 4.3.3.3.4 ادخال المالحظة في حقل المالحظات 4.3.3.3.5 حفظ المالحظة بااداة الحفظ

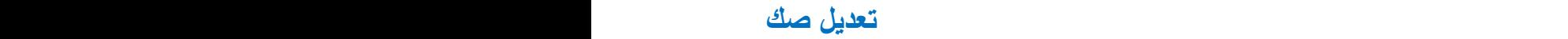

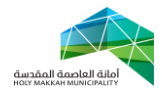

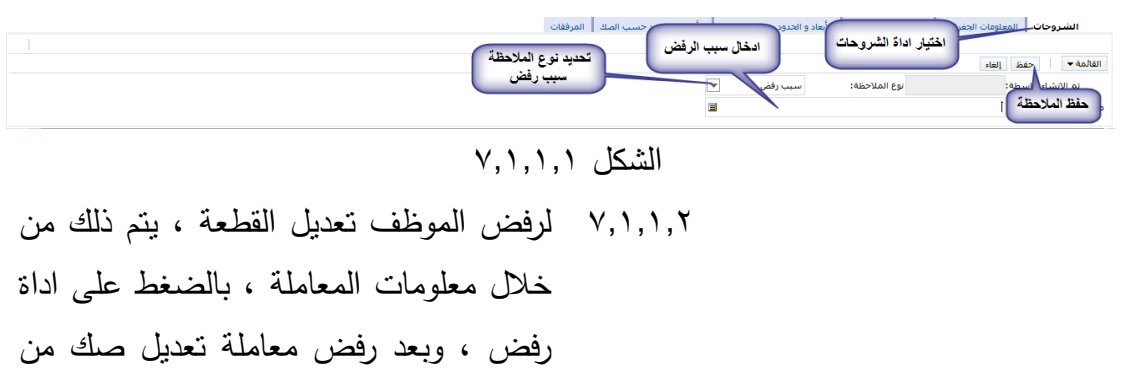

قبل الموظف تتغير حالة تحويل المعاملة الي رفض موظف , وتكون حالة المعاملة قدمت للامانة (الشكل ٠,١,١,٢)

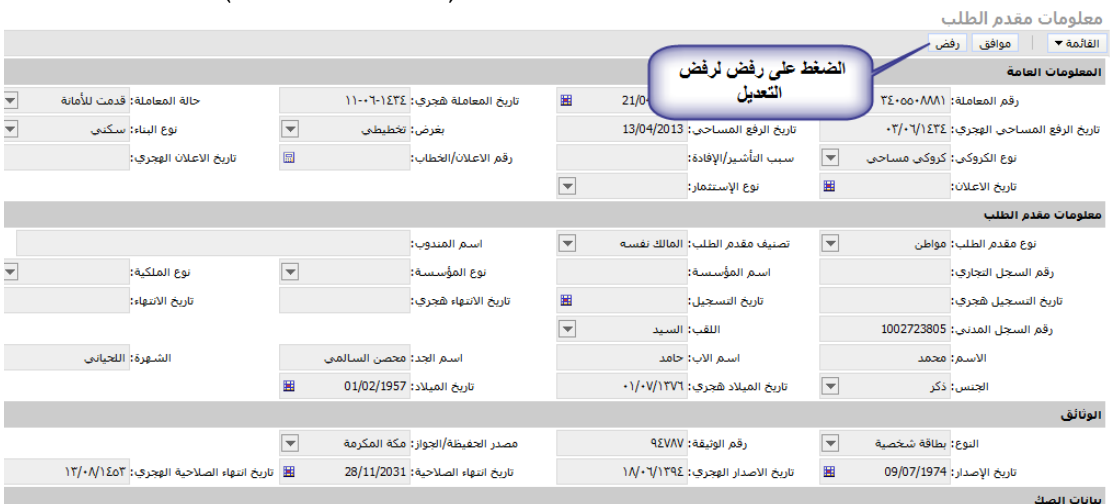

الشكل 4.3.3.6.3

## 4.3.6 **الموافقة على تعديل القطعة**

4.3.6.3 لموافقة الموظف على تعديل القطعة , يتم ذلك بالضغط على اداة موافق من صفحة معلومات المعاملة , بعد موافقة الموظف على تعديل القطعة تتغير حالة تحويل المعاملة الي موافقة موظف , وتكون حالة التحويل قدمت لالمانة )الشكل 4.3.6.3.3(

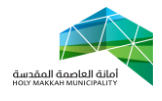

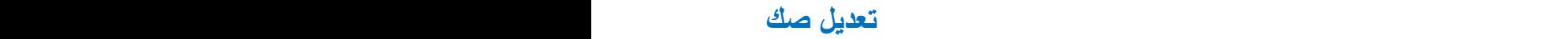

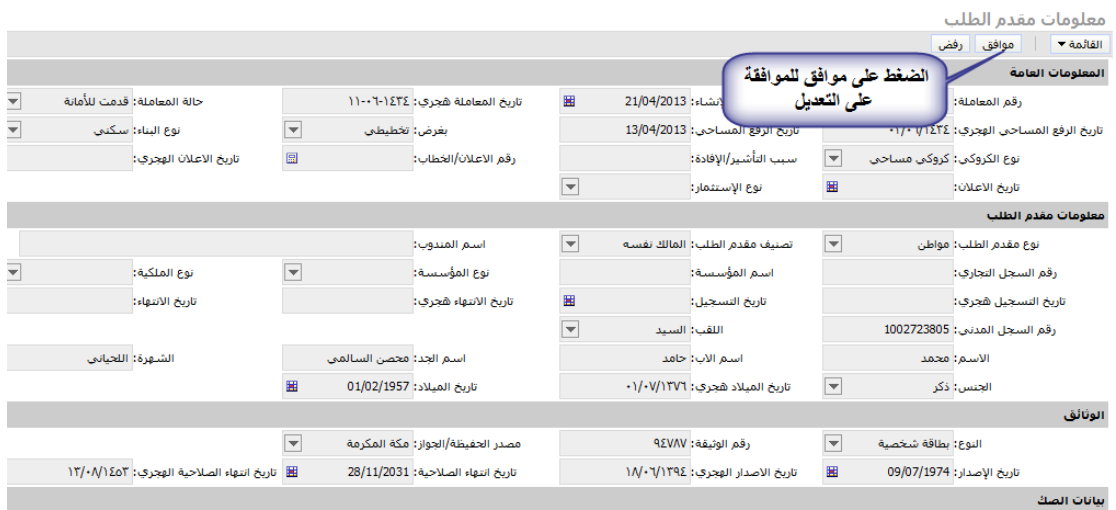

الشكل 4.3.6.3.3

<span id="page-15-0"></span>**.8 استالم المدير للمعاملة بعد اجراء الموظف ,** )الشكل 1.3 ( و )الشكل 1.3(

5.3 يقوم المدير باستالم معاملة تعديل صك , بحالة التحويل موافقة موظف أو رفض موظف وحالة المعاملة قدمت لالمانة 5.6 تعرض المعامالت للمدير في معامالت تحت االجراء أو معامالت منتظرة او المعامالت المحولة لالدارات الخارجية 5.1 يقوم المدير باختيار رقم المعاملة المسلسل من قائمة المعاالت )منتظرة او تحت الاجراء) لتعرض صفحة معلومات المعاملة

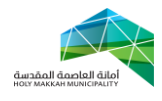

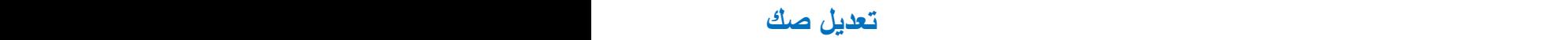

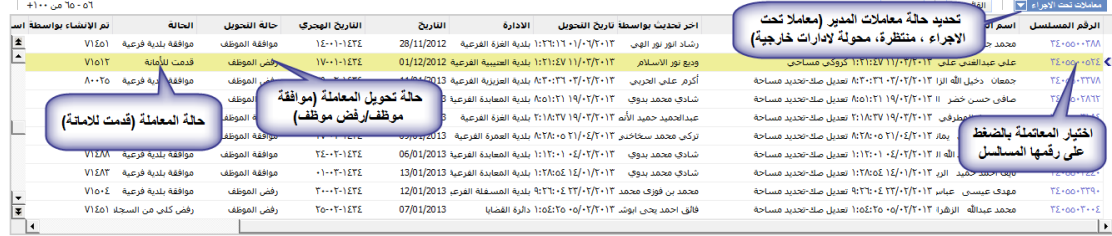

**)الشكل 1.2 (**

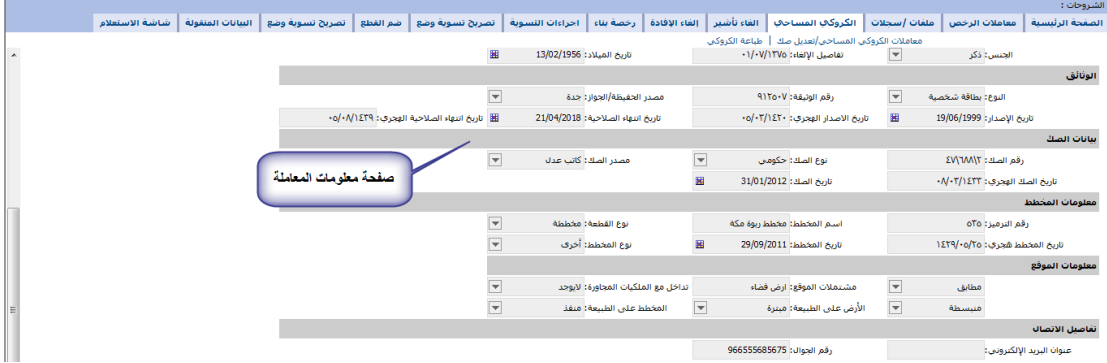

**)الشكل 1.1(**

5.4 بعد استالم المدير للمعاملة , يقوم بأحد االجراءين: **8.4.1 رفض تعديل القطعة :** 5.4.3.3 ادخال مالحظات الرفض صفحة الشروحات )الشكل 5.4.3.3( 5.4.3.3.3 اختيار صفحة المالحظات 5.4.3.3.6 اختيار جديد 5.4.3.3.1 تحديد نوع المالحظة)سبب رفض( 5.4.3.3.4 ادخال المالحظة في حقل المالحظات

5.4.3.3.5 حفظ المالحظة بااداة الحفظ

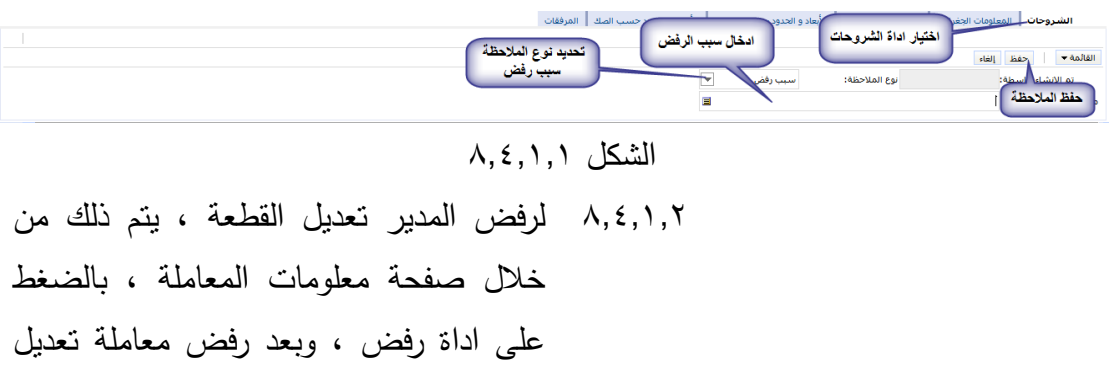

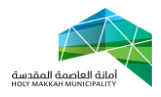

صك من قبل المدير تتغير حالة المعاملة الي ارجعت للمكتب الهندسي , )الشكل  $(\wedge,\varepsilon,\wedge,\vee,\vee)$ 5.4.3.1 بعد الرفض , تحال المعاملة آليا الي المكتب الهندسي المتعلق بها , لمراجعة المالحظات التي ادخلت (سبب الرفض )

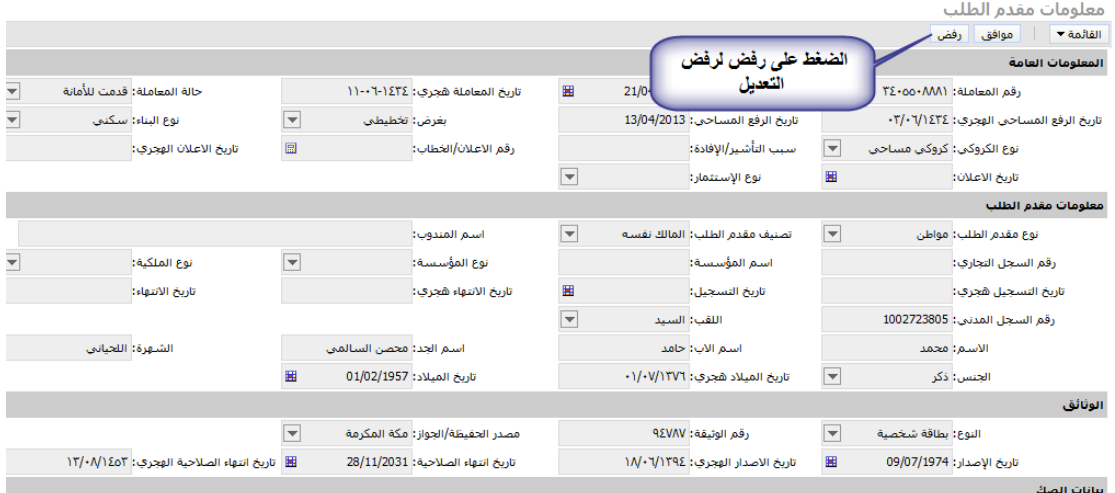

 $\lambda, \xi, \lambda, \zeta, \lambda$ الشكل  $\lambda$ 

5.4.6 **الموافقة على تعديل القطعة** )الشكل 5.4.6.3( 5.4.6.3 لموافقة المدير على تسجيل القطعة , يتم ذلك من خالل صفحة معلومات المعاملة , )الشكل 5.4.6.3( , بالضغط على اداة موافق 5.4.6.6 بعد موافقة مدير الرخص على معاملة تعديل صك , تتغير حالة المعاملة الى موافقة بلدية

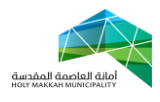

|                                         |                                |                                   |                          | أداة موافق للموافقة على          | معلومات مقدم الطلب                             |                                        |
|-----------------------------------------|--------------------------------|-----------------------------------|--------------------------|----------------------------------|------------------------------------------------|----------------------------------------|
| بعد الموافقة ، تتغير حالة               |                                |                                   |                          | معاملة تعديل قطعة                |                                                | موافق<br>القائمة ▼<br>رفض              |
|                                         | المعاملة الى موافقة بلدية      |                                   |                          |                                  |                                                | المعلومات العامة                       |
| حالة المعاملة: موافقة بلدية فرعية       |                                | تاريخ المعاملة هجري: ٢٤           | 圖                        | تاريخ الإنشاء: 24/04/2013        |                                                | ارقم المعاملة: ٢٤٠٥٥٠٩٠٩٠              |
|                                         |                                |                                   |                          | تاريخ الرفع المساحي: 03/04/2013  |                                                | تاريخ الرفع المساحي الهجري: ٢٢/٠٥/١٤٣٤ |
| تاريخ الاعلان الهجري:                   | 目                              | رقم الاعلان/الخطاب:               |                          | سبب التأشير/الإفادة:             | نوع الكروكي: تعديل صك-تحديد مسم                |                                        |
|                                         | $\overline{\phantom{a}}$       | نوع الإستثمار:                    | $\overline{\phantom{a}}$ | مخطط منح:                        | 圝                                              | تاريخ الاعلان:                         |
| معلومات مفدم الطلب                      |                                |                                   |                          |                                  |                                                |                                        |
|                                         |                                |                                   | $\blacktriangledown$     | تصنيف مقدم الطلب: وكيل شرعي      | ┯                                              | نوع مقدم الطلب: مواطن                  |
| $\overline{\mathbf{v}}$<br>نوع الملكية: | $\overline{\phantom{0}}$       | نوع المؤسسة:                      |                          | اسم المؤسسة:                     |                                                | رقم السجل التجاري:                     |
| تاريخ الانتهاء:                         |                                | تاريخ الانتهاء هجري:              | 圏                        | تاريخ التسجيل:                   |                                                | تاريخ التسجيل هجري:                    |
|                                         |                                |                                   | $\overline{\mathbf{v}}$  | اللقب: السيد                     |                                                | رقم السجل المدني: 1022229718           |
| الشهرة: الصاعدي                         |                                | استم الجد: حمدي                   |                          | اسم الآب: عناية الله             |                                                | الاستم: باستم                          |
|                                         | 圖<br>تاريخ الميلاد: 03/01/1978 |                                   |                          | تفاصيل الإلغاء: ١/١٢٩٨/٢٢/       | $\overline{\phantom{a}}$                       | الجنس: ذکر                             |
| الوثائق                                 |                                |                                   |                          |                                  |                                                |                                        |
|                                         | $\overline{\phantom{0}}$       | مصدر الحفيظة/الجواز: مكة المكرمة  |                          | رقم الوثيقة: ١٩٥١٨٥              | $\overline{\phantom{0}}$<br>النوع: بطاقة شخصية |                                        |
| تاريخ انتهاء الصلاحية الهجري: ١٤٤٣/١/١٤ | 圏                              | تاريخ انتهاء الصلاحية: 17/08/2021 |                          | تاريخ الاصدار الهجري: ١٤١٤/١١/١٥ | 圏                                              | تاريخ الإصدار: 16/04/1994              |
|                                         |                                |                                   |                          |                                  |                                                | بنائات الصك                            |

 $\lambda, \xi, \Upsilon, \Upsilon$ الشكل

 **بعد موافقة مدير الرخص في البلدية على معاملة تعديل صك, تحال المعاملة الي إدارة قضايا االراضي بحالة المعاملة موافقة البلدية , لمتابعة االجراء بنفس**  الخطوات الت*ي* تمت في ادارة الرخص ، لتتحول حالة المعاملة بعد موافقة مدير ادارة **قضايا االراضي الى منجزة .**

**و بعد انجاز معاملة تعديل صك, تحال المعاملة الى الجهه المختصة الصدار صك جديد يتضمن التعديالت .**